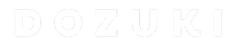

# How to Assign a Course

Written By: Dozuki System

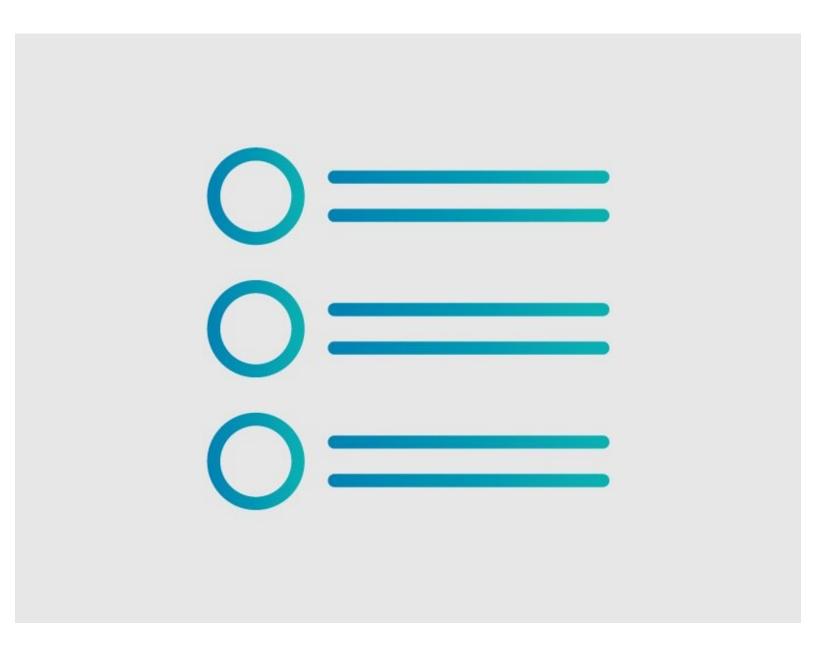

#### Step 1 — How to Assign a Course

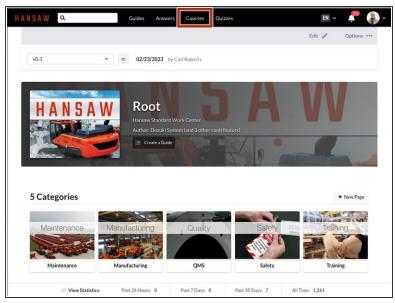

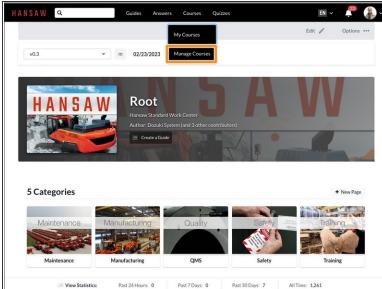

- Click on Courses in the site header.
- Select Manage Courses from the drop-down menu.
  - *1* This is only available to Admins.

### Step 2

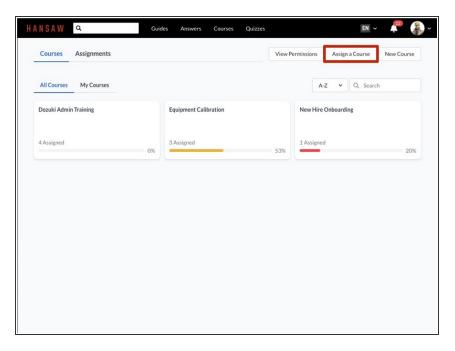

 Click on the Assign a Course button.

#### Step 3

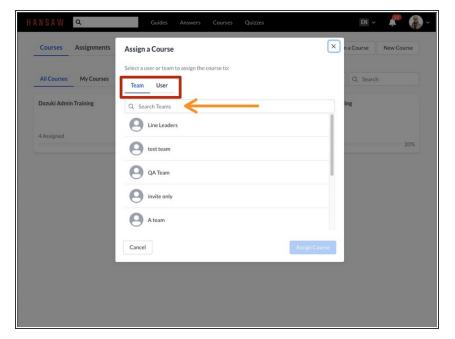

- Select Team or User.
- Type the name of the Team or User that you are assigning and select from the drop-down.

# Step 4

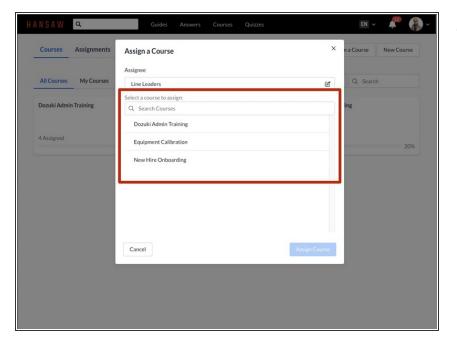

 Assign a course to that user or team by searching for the course name or by selecting a course from the suggestions.

#### Step 5

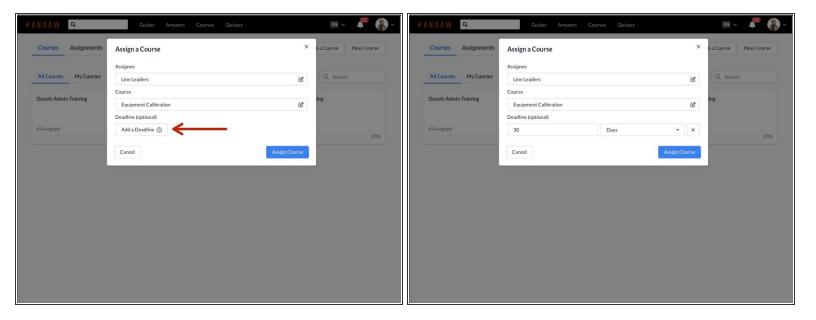

- Add a **Deadline**—the time by which the user must complete the course.
  - i This can be in days, weeks, months, or years.

## Step 6

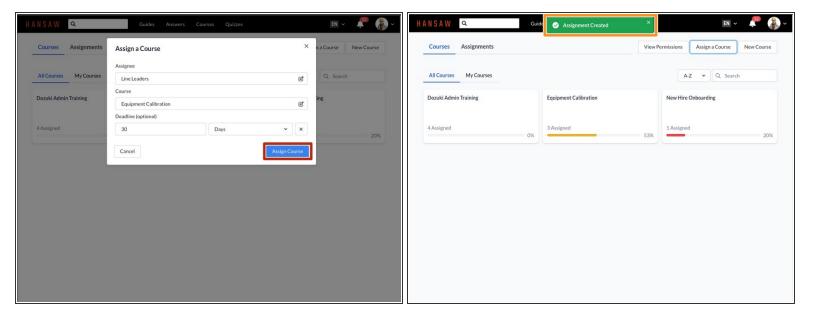

- Click the Assign Course button, and the course will be assigned to the specified user or team.
- A green banner will appear at the top of the screen notifying you that the assignment has been created.

This document was generated on 2024-03-13 12:49:08 PM (MST).